**ETAS COSYM V3.2.0** Release Notes

DRIVING EMBEDDED EXCELLENCE

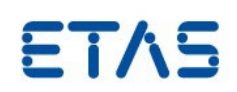

ETAS COSYM V3.2.0

Release Notes

**ETAS COSYM V3.2.0** Release Notes

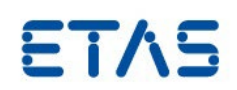

# **Copyright**

The data in this document may not be altered or amended without special notification from ETAS GmbH. ETAS GmbH undertakes no further obligation in relation to this document. The software described in it can only be used if the customer is in possession of a general license agreement or single license. Using and copying is only allowed in concurrence with the specifications stipulated in the contract.

Under no circumstances may any part of this document be copied, reproduced, transmitted, stored in a retrieval system, or translated into another language without the express written permission of ETAS GmbH. **© Copyright** 2022 ETAS GmbH, Stuttgart

The names and designations used in this document are trademarks or brands belonging to the respective owners.

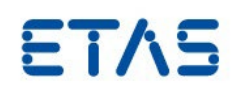

# Contents

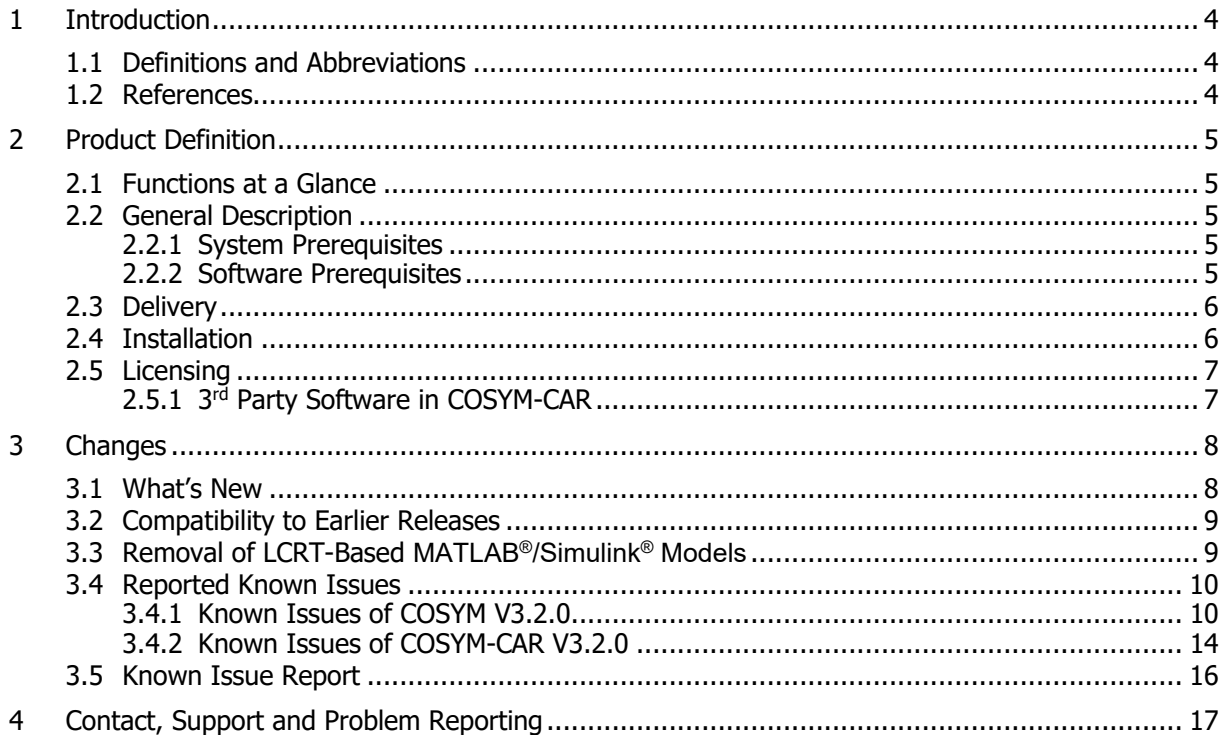

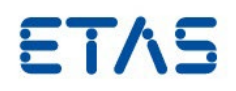

# <span id="page-3-0"></span>**1 Introduction**

Thank you for using our products. This document contains important information. We strongly recommend that you read the entire document.

#### <span id="page-3-1"></span>1.1 Definitions and Abbreviations

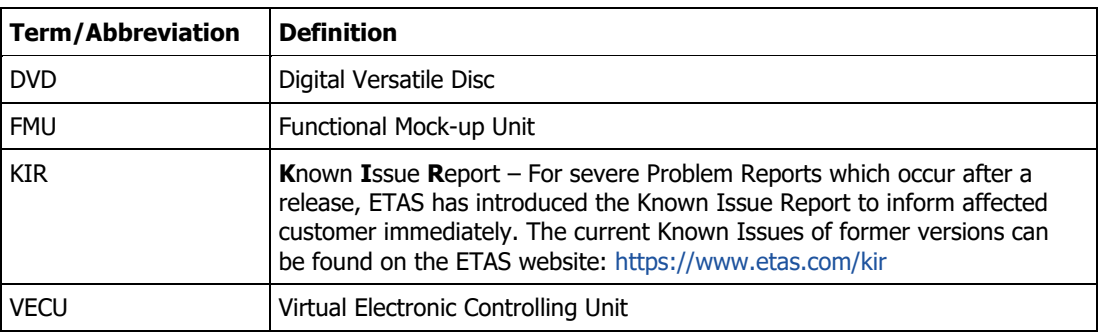

# <span id="page-3-2"></span>1.2 References

- COSYM V3.2.0 User Guide
- COSYM V3.2.0 Software Compatibility List
- COSYM V3.2.0 Getting Started Guide
- COSYM-CAR V3.2.0 User Guide

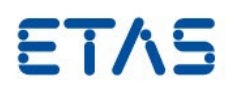

# <span id="page-4-0"></span>**2 Product Definition**

#### <span id="page-4-1"></span>2.1 Functions at a Glance

Co-simulation of Systems (COSYM) is built to integrate and simulate mechatronic systems consisting of control as well as plant models. COSYM offers an integration and simulation platform for Software-in-the-Loop (SiL) with soft real-time simulation respectively. COSYM enables users to work with Graphical User Interface (GUI) which helps to interact with the Product efficiently. COSYM users can also work without GUI using the provided Application Programming Interfaces (APIs).

COSYM allows the user to integrate and simulate models based on the Functional Mock-up Interface (FMI) Version 2.0 for Co-Simulation. FMUs from  $3<sup>rd</sup>$  party model development tools which are FMI compliant can be imported into a COSYM project. COSYM allows the integration and simulation of virtual ECUs (VECUs), along with plant models.

The ETAS Experiment Environment (ETAS EE) controls the simulation and the results are visualized using the various instruments, which are available in ETAS EE.

COSYM-CAR enables you to import, change, and export AUTOSAR based system and ECU extracts. You can use it to make the network and restbus configuration based on AUTOSAR to continue with the simulation workflow. COSYM-CAR is delivered along with COSYM as an add-on application and you can install it separately.

## <span id="page-4-2"></span>2.2 General Description

## <span id="page-4-3"></span>2.2.1 System Prerequisites

The system prerequisites are documented in the COSYM V3.2.0 User Guide. Please refer to the section, "2.2 System Requirements".

#### <span id="page-4-4"></span>2.2.2 Software Prerequisites

To install COSYM V3.2.0, Windows 10 or 2019 (64-bit) is required. All additional dependencies are part of the COSYM V3.2.0 installer and are installed automatically. The interoperability of COSYM V3.2.0 with other applications is described in the COSYM V3.2.0 User Guide. Please refer to the section, "2.2.2 Interoperability with other Applications".

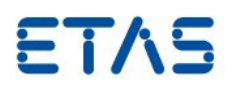

## <span id="page-5-0"></span>2.3 Delivery

The software is delivered with an installation routine on two DVDs. The software documentation files are available in the Portable Document (PDF) format, which requires Adobe® Reader®. You can download the actual version from Adobe®. [\(http://www.adobe.de/products/acrobat/readstep2.html\)](http://www.adobe.de/products/acrobat/readstep2.html).

The DVD 1 contains the following items in the folder data:

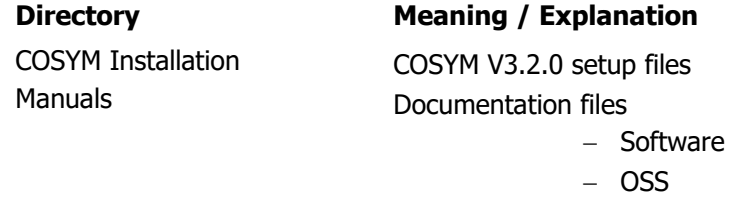

− Pages

The DVD 2 contains the following items in the folder data:

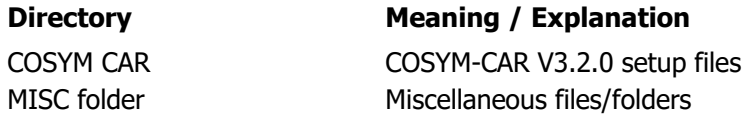

The deliverables are also available in our ETAS Download Portal at [https://license.etas.com/flexnet/operationsportal/logon.do.](https://license.etas.com/flexnet/operationsportal/logon.do)

Click **Help** on the bottom of this portal to get more details.

#### <span id="page-5-1"></span>2.4 Installation

Please refer to COSYM V3.2.0 Getting Started Guide.pdf for installing COSYM V3.2.0, COSYM-CAR V3.2.0, setting up a SiL Linux system. The compatibility to other tools is documented in the COSYM V3.2.0 Software Compatibility List.

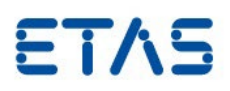

## <span id="page-6-0"></span>2.5 Licensing

Please note that, COSYM V3.2.0 requires software license activation. Besides the perpetual product licenses that you obtain, when you purchase COSYM, ETAS offers fully functional time-limited evaluation licenses.

In order to obtain your software license certificates you need the MAC address of an installed network adapter. We recommend you to choose an adapter that is always present in your system (e.g. the main company network adapter). Please make sure that this adapter is also present, if you remove e.g. your laptop from the docking station.

During the ordering process, ETAS provides you with a license activation number (the socalled Entitlement ID). With this information, the MAC address and the user name, please do one of the following:

- Visit<https://www.etas.com/support/licensing> and generate your license certificate based on the information mentioned above.
- Mail the information mentioned above to licenses.de@etas.com or one of the contact addresses provided in the section [4.](#page-16-0)

The information that you submit permits ETAS to generate the software license certificate, i.e. the license key. It will not be used for any other purpose.

Please copy the license key into a text file with the extension  $\star$ .lic (e.g. COSYM SiL.lic) and store it on your hard disk. When starting COSYM, it will ask you for the location of this file. If you have further questions regarding the installation procedure, please contact ETAS for assistance.

#### <span id="page-6-1"></span>2.5.1 3rd Party Software in COSYM-CAR

COSYM-CAR uses third-party software components. Licensing information for these components can be found in the 3rdPartyLicenseInformation directory.

To obtain License information of individual plug-ins that are used by COSYM-CAR, please click the **Help** menu  $\rightarrow$  **About COSYM-CAR 3.2**  $\rightarrow$  **Installation Details**  $\rightarrow$  **Plug-ins tab.** 

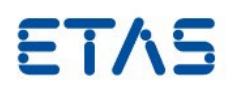

# <span id="page-7-0"></span>**3 Changes**

This chapter describes the changes with respect to the previous version of COSYM V3.2.0. COSYM supports only SiL use case from V3.0.0. The HiL related features are removed.

# <span id="page-7-1"></span>3.1 What's New

COSYM V3.2.0 introduces several new concepts and features and is shipped with an extended user interface. The main new features are:

- Maps and Curves advanced feature is provided to configure auto recognition patterns
- Support of INCA 7.4 for XCP connecting to COSYM simulations
- COSYM 3.2 is compatible with ETAS ASCMO 5.10

The APIs that are added/updated/deleted in the Swagger Interface are shown below.

## **New APIs**

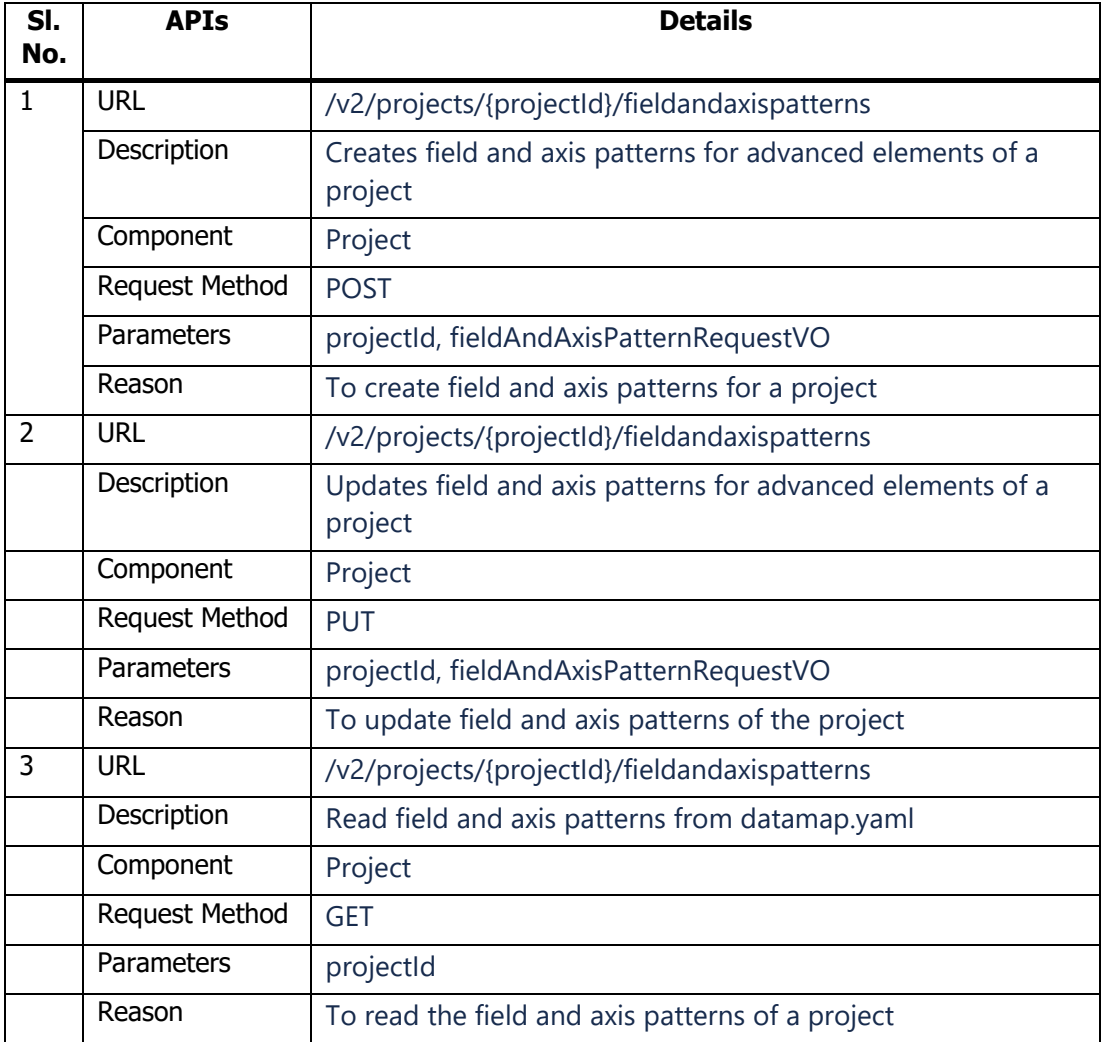

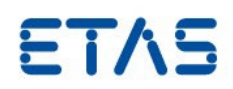

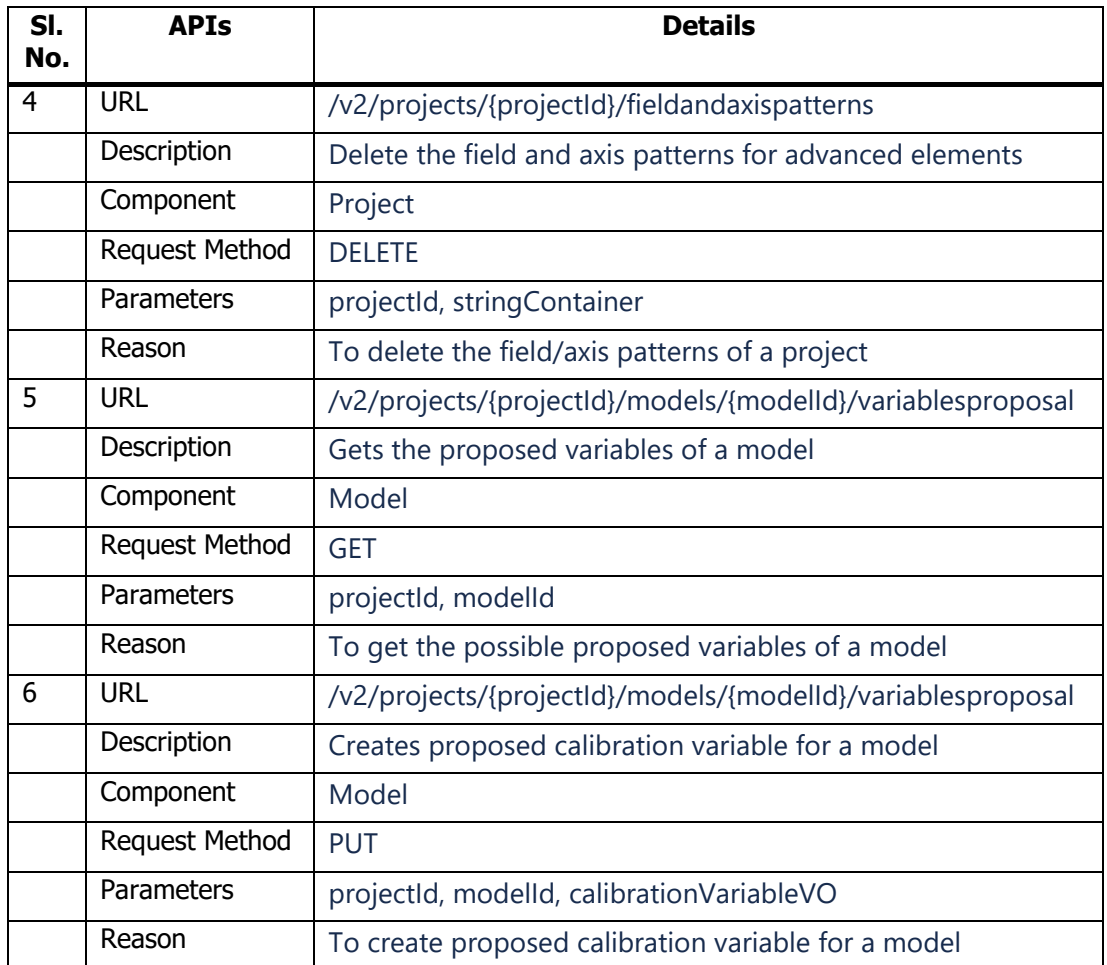

# **Updated APIs**

None

# **Deleted APIs**

None

# <span id="page-8-0"></span>3.2 Compatibility to Earlier Releases

COSYM V3.2.0 supports the migration of the earlier versions COSYM V3.0.0 and 3.1.0.

# <span id="page-8-1"></span>3.3 Removal of LCRT-Based MATLAB®/Simulink® Models

COSYM V3.2.0 doesn't extend its support for the LCRT-based MATLAB®/Simulink® models if any issue arises. However, you are still able to import these in COSYM. It is planned to remove the support of LCRT-based MATLAB®/Simulink® models in the future.

Release Notes

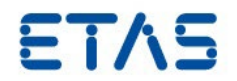

# 3.4 Reported Known Issues

The existing known issues of COSYM V3.2.0 and COSYM-CAR V3.2.0 are documented below.

# 3.4.1 Known Issues of COSYM V3.2.0

<span id="page-9-1"></span><span id="page-9-0"></span>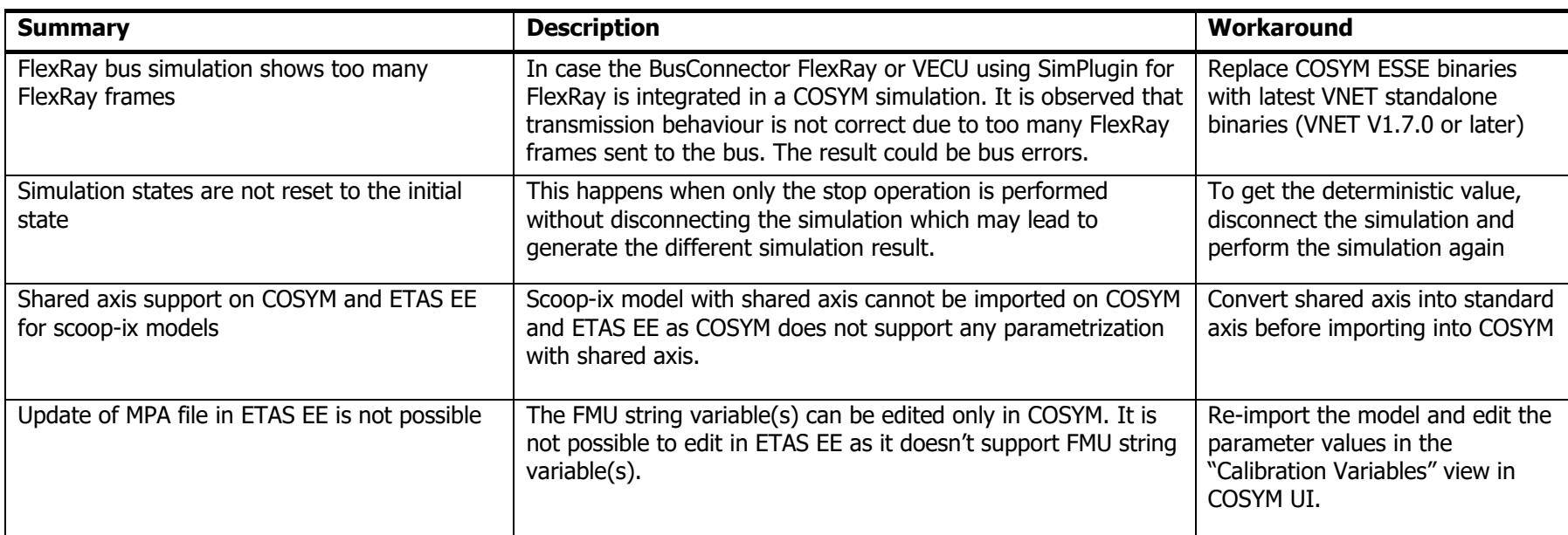

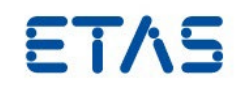

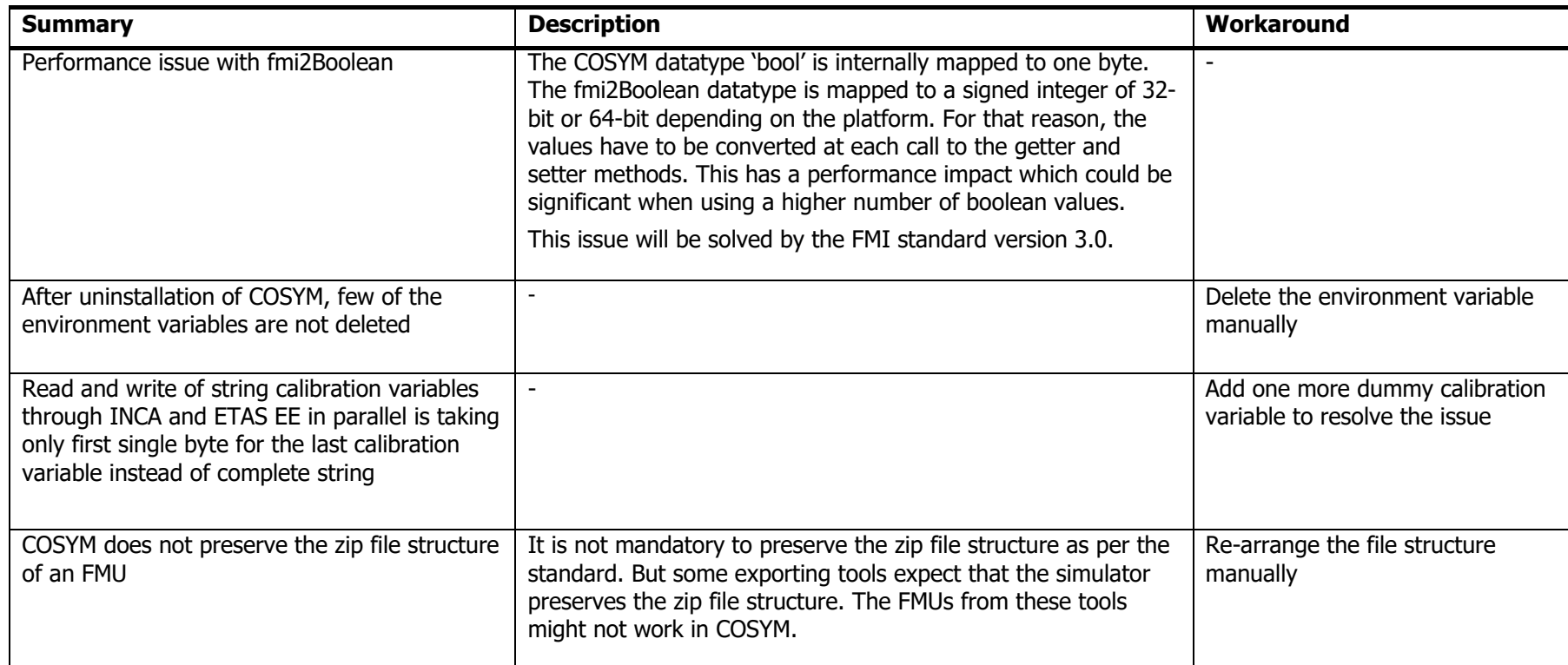

# **ETAS COSYM V3.2.0**

Release Notes

DRIVING EMBEDDED EXCELLENCE

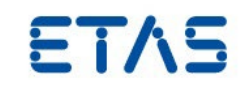

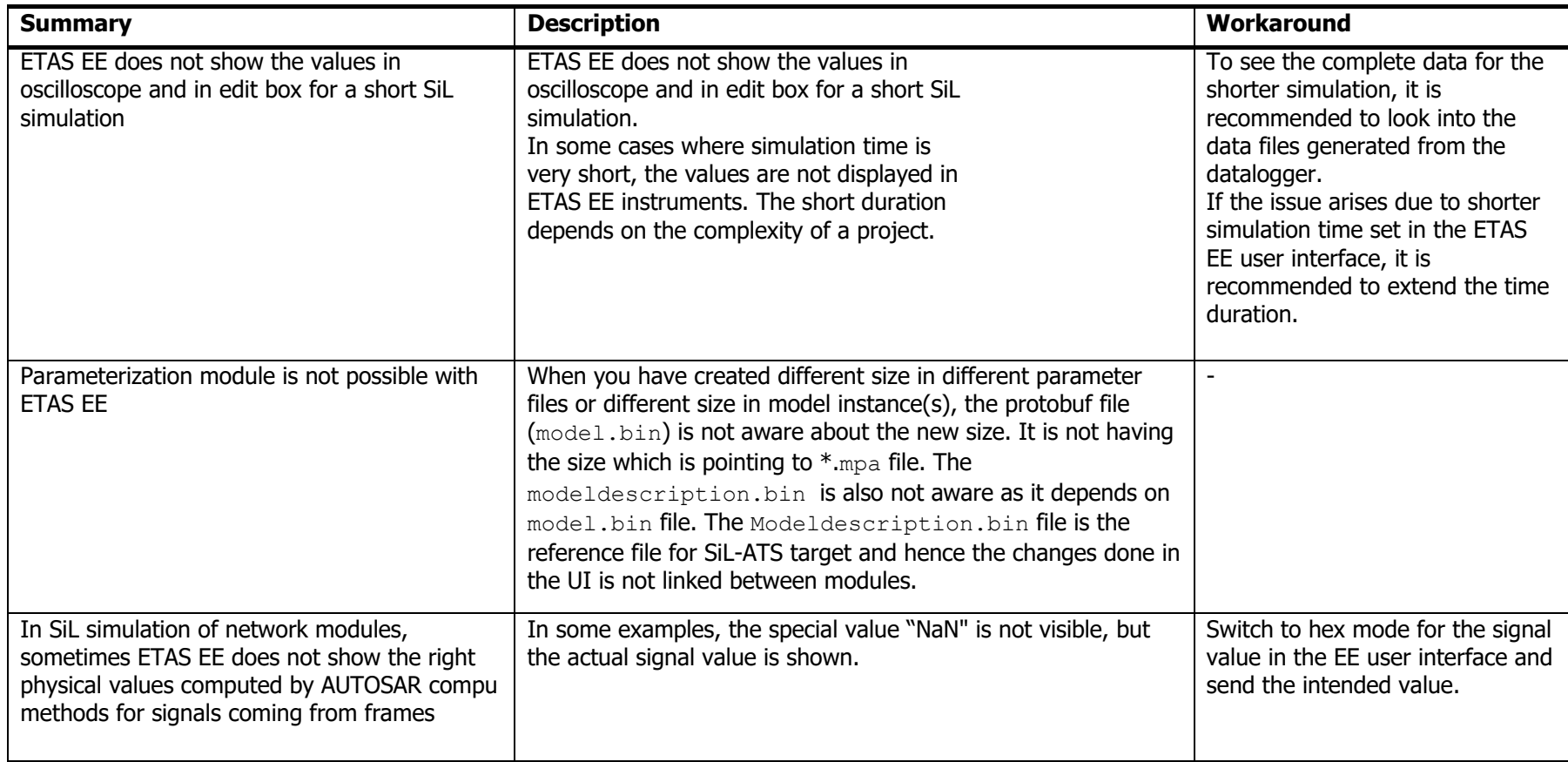

#### **ETAS COSYM V3.2.0** Release Notes

DRIVING EMBEDDED EXCELLENCE

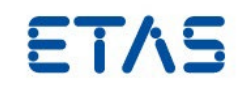

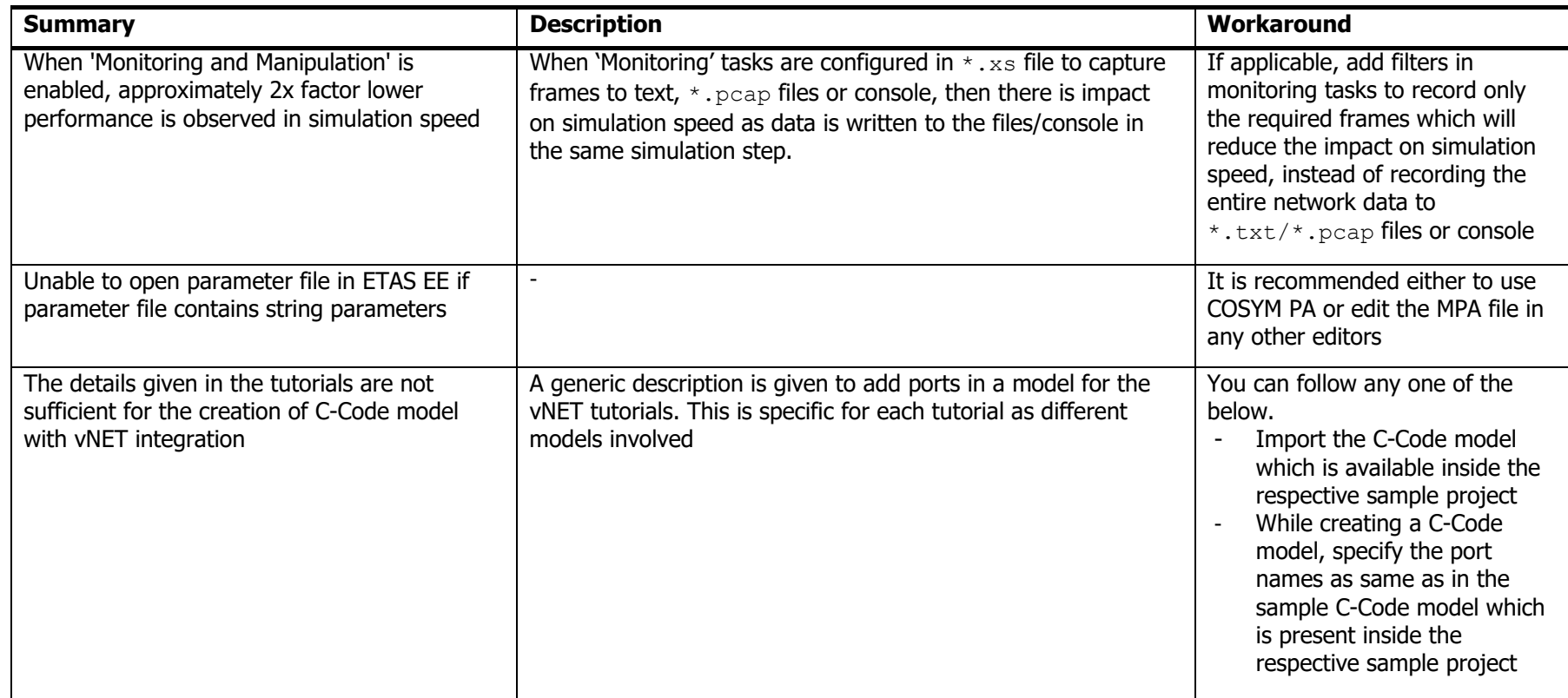

Release Notes

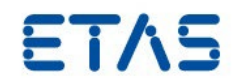

## 3.4.2 Known Issues of COSYM-CAR V3.2.0

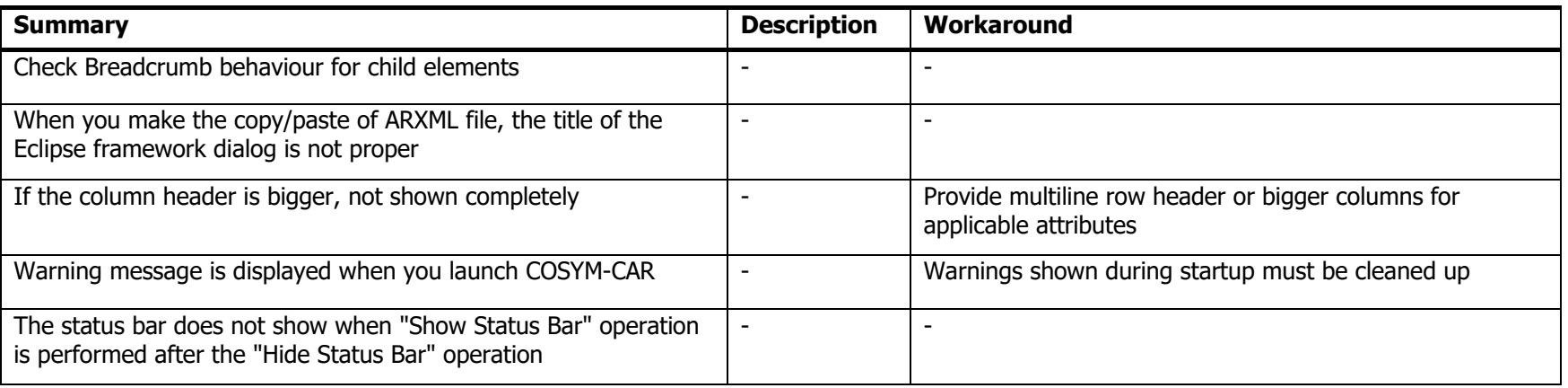

#### Other Known Issues of COSYM-CAR

<span id="page-13-0"></span>Other known issues of COSYM-CAR are listed here:

**Text Editor** 

ARXML files should be opened with the various editors of COSYM-CAR. Do not open them with the built-in "Text Editor" to avoid any issues from extended loading times.

- **Performance Issue** 
	- − Problem Description

On some PCs, COSYM-CAR may show a slower startup behaviour or performances than expected.

− Root Cause

Eclipse OXYGEN had some performance issue (cf. BugZilla ID: https://bugs.eclipse.org/bugs/show\_bug.cgi?id=516664).

Eclipse PHOTON (V4.8.0), integrated with COSYM-CAR, also has the same random issue.

− Workaround

DRIVING EMBEDDED EXCELLENCE

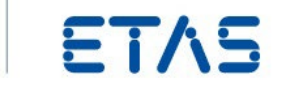

Performance issues caused by the underlying Eclipse version will be fixed when migrating to the next version of Eclipse.

- **Startup Issue** 
	- − Problem Description
		- There may be random cases when COSYM-CAR V1.0 does not launch, and an error-dialog will pop-up.
	- − Root Cause

Eclipse MARS had a random issue while launching (cf. BugZilla ID: https://bugs.eclipse.org/bugs/show\_bug.cgi?id=473149). Eclipse PHOTON (V4.8.0), integrated with COSYM-CAR V1.0, also has the same random issue.

− Workaround

Go to the installation folder of COSYM-CAR V3.0 (e.g., "C:\Program Files\ETAS\COSYM-CAR3.0").

Run the "CleanUpConfig.bat" batch file with administrator rights.

- **Eclipse Performance Issue** 
	- − Problem Description

Windows 10 defender if enabled, significantly slows down eclipse which might impact the performance of COSYM-CAR.

− Root Cause

Windows 10 defender if enabled, continuously scans the JAR files in the background, thereby slowing down eclipse which would impact COSYM-CAR (cf. BugZilla ID: https://bugs.eclipse.org/bugs/show\_bug.cgi?id=548443).

- − Workaround:
	- 1. Add eclipse root directory to windows 10 defender's exclusion list.
	- 2. Open Windows 10 settings.
	- 3. Search for "Virus & threat protection" and open it.
	- 4. Now click on "Virus & threat protection settings" section.
	- 5. Now click "Add or remove exclusions" under "Exclusions" section.
	- 6. Now click "Add an exclusion" then select "Folder".
	- 7. Point to directory where product is installed (C:\ProgramFiles\ETAS) and click "Select Folder".

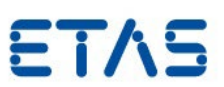

# <span id="page-15-0"></span>3.5 Known Issue Report

Even after careful development and extensive release testing, you might find defects after the Product has been released into the marketplace. We correct the minor problems in the course of our regular maintenance and development activities. For more significant problems, we publish a Known Issue Report (KIR) to inform you about the technical effects of a known problem as well as the offered solutions. Therefore, we recommend you to check the KIR to this ETAS product version and follow the relevant instructions prior to operation of the product.

The Known Issue Report (KIR) can be found here:

<https://www.etas.com/kir>

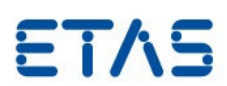

# <span id="page-16-0"></span>**4 Contact, Support and Problem Reporting**

For details of your local sales office as well as your local technical support team and product hotlines, take a look at the ETAS website:

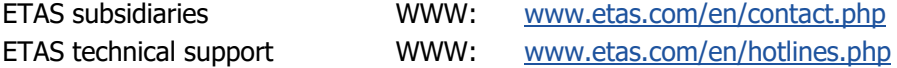